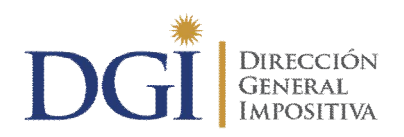

# **FORMULARIO 2/217-V02 SOLICITUD DE CERTIFICADOS DE CRÉDITO INSTRUCTIVO DE FUNCIONAMIENTO**

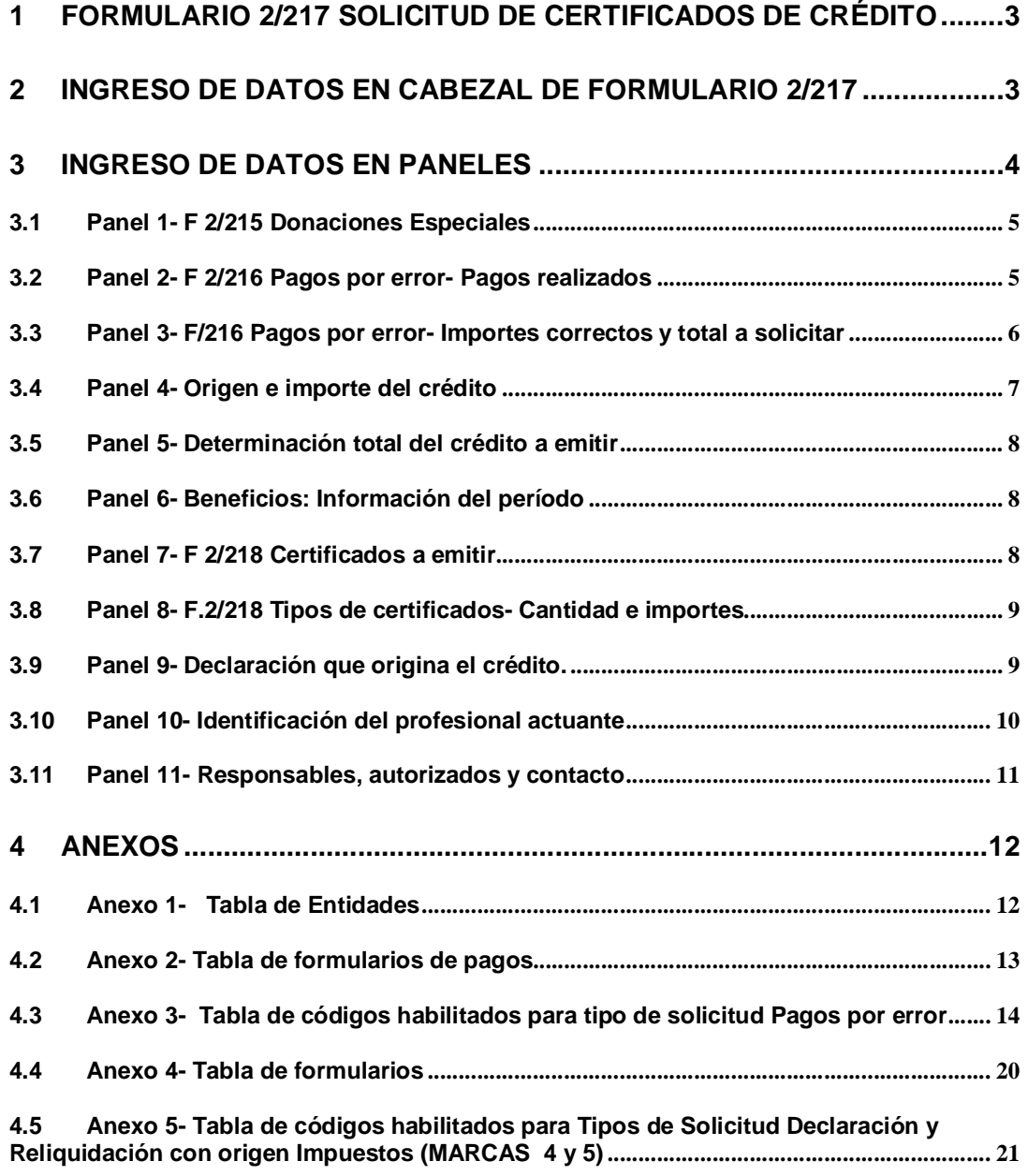

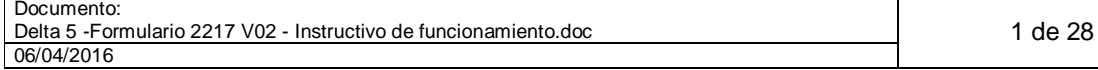

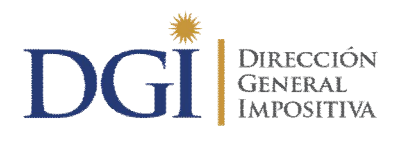

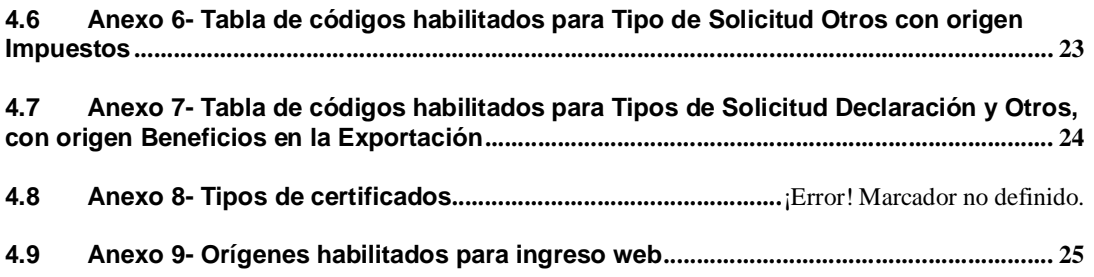

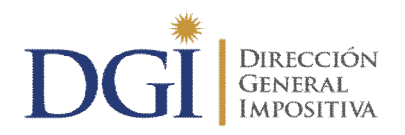

# **FORMULARIO 2/217-V02 SOLICITUD DE CERTIFICADOS DE CRÉDITO INSTRUCTIVO DE FUNCIONAMIENTO**

### **1 FORMULARIO 2/217 SOLICITUD DE CERTIFICADOS DE CRÉDITO**

Este formulario permite confeccionar y presentar en medios magnéticos las solicitudes de certificados de crédito originadas en beneficios a la exportación y en impuestos y que surgen por declaración, reliquidación, pagos por error, donaciones a entidades beneficiarias y otros.

En función del tipo de solicitud de certificados de crédito, se habilitan completar módulos especiales que se documentan en el propio formulario 2/217 o en otros formularios anexos al mismo:

Formulario 2/215: Donaciones Especiales

Formulario 2/216: Pagos por Error

#### **2 INGRESO DE DATOS EN CABEZAL DE FORMULARIO 2/217**

- 1) Completar el período hasta del formulario, el mismo tiene formato aaaa-mm.
- 2) Seleccionar formulario del menú desplegable (actualmente disponible solamente 2/217).
- 3) Seleccionar del menú desplegable "Tipo de solicitud", una de las siguientes opciones:
	- Declaración
	- **Reliquidación**
	- Donaciones Especiales
	- **Otros**
	- Pagos por error
- 4) En caso de haber seleccionado en el paso 3 la opción "Reliquidación", completar número de declaración que se reliquida.
- 5) Seleccionar del menú desplegable "Origen del crédito", una de las siguientes opciones:
	- Impuestos
	- **Beneficios**
- 6) Seleccionar del menú desplegable "Grupo de Contribuyente", una de las siguientes opciones:
	- CEDE
	- NO CEDE
- 7) Seleccionar del menú desplegable "Moneda", una de las siguientes opciones:
	- **Pesos**
	- **Dólares**

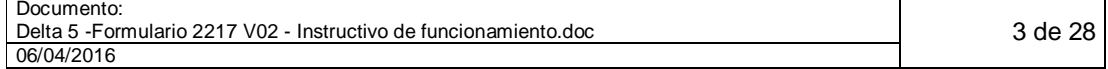

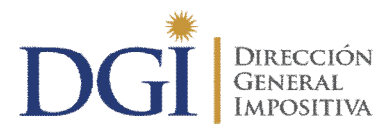

8) Completar el período desde del formulario, el mismo tiene formato aaaamm (ejemplo para año 2009 mes febrero, se debe ingresar 200902).

Cabe señalar que las combinaciones de Tipo de solicitud, Origen del crédito y Moneda admitidas son las siguientes:

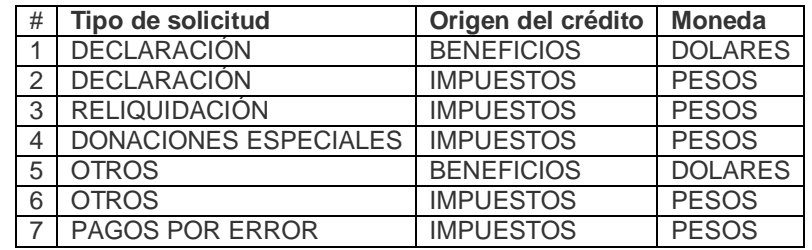

### **3 INGRESO DE DATOS EN PANELES**

La combinaciones de Tipo de solicitud y Origen del Crédito detalladas en el cuadro anterior, una vez ingresadas en el cabezal, determinan los paneles utilizados en la confección de la solicitud (los que en tabla están marcados con X y A). En los casos marcados con letra A y fondo verde, los paneles se generan automáticamente sin requerir intervención del usuario.

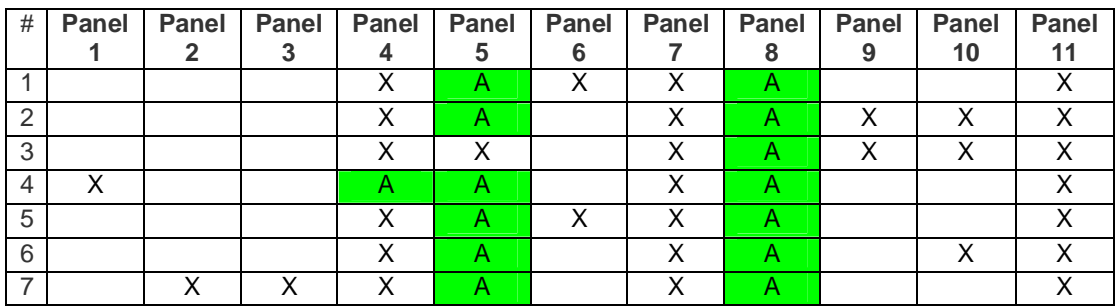

Los paneles disponibles para utilizar según el tipo de solicitud del cual se trate son:

- Panel 1- F 2/215 Donaciones Especiales
- Panel 2- F 2/216 Pagos por error- Pagos realizados
- Panel 3- F 2/216 Pagos por error- Importes correctos y Total a solicitar
- Panel 4- Origen e importe del crédito.
- Panel 5- Determinación total del crédito a emitir
- Panel 6- Beneficios: Información del Período
- Panel 7- F 2/218 Certificados a emitir
- Panel 8- F.2/218 Tipos de certificados- Cantidad e importes
- Panel 9- Declaración que origina el crédito
- Panel 10- Identificación del profesional actuante
- Panel 11- Responsables, autorizados y contacto

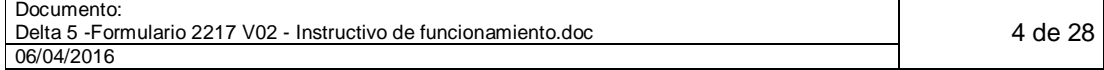

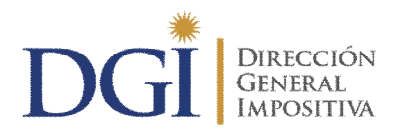

Es importante tener en cuenta que una vez ingresados datos de certificados en el Panel 7, se bloquea la posibilidad de modificar los paneles 1, 2, 3 y 4.

#### **3.1 PANEL 1- F 2/215 DONACIONES ESPECIALES**

En este panel se deben ingresar los datos correspondientes a las donaciones especiales efectuadas. Con la tecla tabulador se puede desplazar a través de las líneas del panel, y a su vez guardar los datos ingresados en cada campo.

**Unidad de Conversión**: Con la tecla F4 se despliegan las opciones de selección disponibles, que son UI o UR. La opción de Unidad de Conversión es única para cada solicitud, por lo cual si para un mismo período se efectuaron donaciones en Unidades Indexadas y Unidades Reajustables, se deben confeccionar dos solicitudes una para cada moneda.

**Cotización actual**: La cotización a completar en este campo es:

- **Para solicitudes expresadas en Unidades Indexadas**: El valor de la UI correspondiente al último día del mes anterior a la fecha de presentación de la solicitud ante DGI.
- **Para solicitudes expresadas en Unidades Reajustables:** El valor de a UR vigente en el mes de presentación de la solicitud ante DGI.

**Entidad:** Con la tecla F4 se despliegan las opciones de selección disponibles. Las opciones de selección que se despliegan dependen del período desde ingresado en el cabezal, ya que las entidades tienen diferentes vigencias según la normativa correspondiente a cada una de ellas. En **Anexo 1** se presentan la totalidad de opciones de entidades disponibles.

**Serie:** Este campo acepta caracteres alfanuméricos y debe ser completado con la serie del comprobante de recibo de la entidad beneficiaria de la donación.

**Número:** Este campo acepta caracteres numéricos y debe ser completado con el número del comprobante de recibo de la entidad beneficiaria de la donación.

**Fecha:** Este campo tiene formato fecha tipo dd/mm/aaaa, y el mismo debe ser completado con la fecha que luce en el comprobante de la donación. Sólo se admiten fechas comprendidas dentro del período desde-hasta ingresado en el cabezal de la solicitud.

**Importe en Pesos:** Este campo acepta caracteres numéricos y debe ser completado con el importe en pesos uruguayos de la donación.

**Importe convertido:** Este campo acepta caracteres numéricos y debe ser completado con el importe de la donación en pesos expresado en valor de la unidad de conversión de la fecha en que se efectivizó la misma.

**Totales:** Se calcula automáticamente con la sumatoria de los Importes en Pesos e Importes convertidos ingresados en las diferentes líneas.

**Conversión a pesos:** Se calcula automáticamente con el producto entre el total de importes convertidos y la cotización actual de la unidad de conversión seleccionada. Este importe es el límite a solicitar en certificados en el Panel 7- F 2/218 Certificados a emitir.

#### **3.2 PANEL 2- F 2/216 PAGOS POR ERROR- PAGOS REALIZADOS**

En este panel se deben ingresar los datos correspondientes a los pagos realizados por error.

Con el botón **Agregar** se despliega menú contextual para el ingreso de cada línea de pago

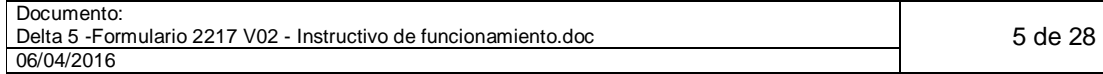

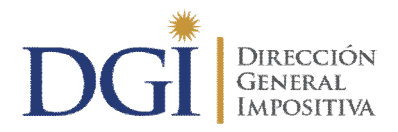

realizado por error. Con la tecla tabulador se puede desplazar a través del panel y concomitantemente guardar los datos ingresados en cada campo.

**Fecha de pago**: En este campo se debe ingresar la fecha del pago efectuado, el mismo tiene formato fecha dd/mm/aaaa. Es la fecha que luce en el comprobante de pago, en este campo se admiten fechas con la única condición que la misma no exceda el período hasta ingresado en el cabezal de la solicitud.

**Formulario de pago**: En este campo se debe completar con el tipo de formulario por medio del cual se efectúo el pago. Con el botón Consultar o la tecla F4, se despliega el panel de selección de opciones disponibles. En **Anexo 2** se presentan la totalidad de opciones disponibles para este campo.

**Número de boleto de pago**: Este campo se debe completar con el número del comprobante de pago.

**Impuesto/Corte**: En este campo se debe ingresar el código de impuesto/corte por el cual se realizó el pago con error. Con el botón Consultar o la tecla F4, se despliega el panel de selección de opciones disponibles. En **Anexo 3** se presentan la totalidad de los códigos de impuesto y corte disponibles para tipo de solicitud Pagos por error.

**Período corresponde**: En este campo se debe ingresar el período corresponde, el mismo tiene formato fecha aaaamm, y debe hallarse comprendido dentro del período desde-hasta ingresado en el cabezal de la solicitud.

**Importe**: En este campo se debe ingresar el importe del pago realizado con error.

**Total:** Este campo se calcula automáticamente con la sumatoria de los importes ingresados en las líneas del panel.

#### **3.3 PANEL 3- F/216 PAGOS POR ERROR- IMPORTES CORRECTOS Y TOTAL A SOLICITAR**

En este panel se deben ingresar los datos relativos a los importes correctos de los pagos efectuados con error.

**Origen de los débitos**: En este campo se deberá ingresar que tipo de declaración dio origen a los importes correctos. Las opciones son DGI para declaraciones DGI (ejemplo 2176, 2174, 2148 etc.) y NO DGI para declaraciones NO DGI (ejemplo DUA).

Con el botón **Agregar** se despliega menú contextual para el ingreso de cada línea de importe de pago correcto. Con la tecla tabulador se puede desplazar a través del panel y concomitantemente guardar los datos ingresados en cada campo.

**Formulario de declaración**: Este campo debe ser completado con el tipo de formulario por medio del cual se efectúo la declaración de la cual surgen los importes correctos. Con el botón Consultar o la tecla F4, se despliega el panel de selección de opciones disponibles. En **Anexo 4** se presentan la totalidad de opciones disponibles para este campo.

**Nro. de declaración jurada**: En este campo se debe ingresar el número de declaración que origina el crédito.

**Impuesto/Corte**: En este campo se debe ingresar el código de impuesto/corte declarado. Con el botón Consultar o la tecla F4, se despliega el panel de selección de opciones disponibles. En **Anexo 3** se presentan la totalidad de los códigos de impuesto y corte disponibles para tipo de solicitud Pagos por error.

**Fecha corresponde**: En este campo se debe ingresar el período corresponde, el mismo tiene formato fecha aaaamm, y debe hallarse comprendido dentro del período desde-hasta ingresado

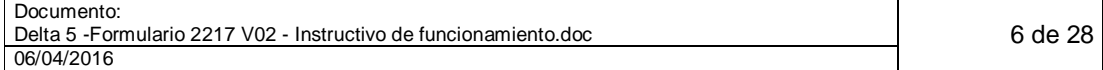

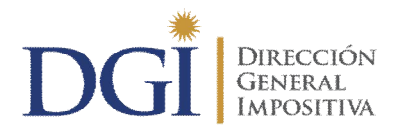

en el cabezal de la solicitud.

**Importe**: En este campo se debe ingresar el importe correcto declarado.

**Total de importes correctos:** Este campo se calcula automáticamente con la sumatoria de los importes ingresados en el panel.

**Pagos realizados**: Este campo se autocompleta con el total del Panel 2.

**Total a solicitar:** Este campo se calcula automáticamente restando al total de Pagos realizados el total de importes correctos. Este importe es el límite a solicitar en certificados en el Panel 7- F 2/218 Certificados a emitir.

#### **3.4 PANEL 4- ORIGEN E IMPORTE DEL CRÉDITO**

Para desplazarse por el panel se pueden utilizar la tecla tabulador, las teclas de desplazamiento o el mouse. Desplazándose con la tecla tabulador quedan guardados los datos ingresados.

Ubicados en la línea correspondiente y en el campo Impuesto, con el botón Consultar o con la tecla F4, se accede al menú de selección del código de impuesto y corte.

Cabe señalar que:

- En tipo de solicitud Donaciones especiales con origen Impuestos este panel se genera automáticamente y se visualiza solamente en las salidas gráficas e impresas.
- En tipo de solicitud Pagos por error con origen Impuestos, los códigos de impuestos v corte se ingresan y están disponibles para selección a partir de la línea 24. Los códigos habilitados para tipo de solicitud Pagos por error con origen impuestos se presentan en Anexo 3.
- En tipos de solicitudes declaración, reliquidación y otros, para origen impuestos, los códigos de impuestos y corte se ingresan y están disponibles a partir de la línea 20 dependiendo del impuesto del cual se trate. En **Anexo 5** se detalla los códigos habilitados para ingresar en tipos de solicitud Declaración y Reliquidación con origen en Impuestos. En **Anexo 6** se detallan los códigos habilitados para tipo de solicitud Otros con origen en Impuestos.
- En solicitudes con origen Beneficios en la exportación, los códigos de beneficios se ingresan y están disponibles para selección a partir de la línea 24, en **Anexo 7** se detallan los códigos habilitados.

Una vez en el menú de selección se puede realizar la búsqueda del código de impuesto y corte, mediante filtros por grupo de impuestos o descripción, una vez encontrado el código de impuesto y corte, ubicados sobre la línea del mismo, con el botón Confirmar o con la tecla Enter, se ingresa el código seleccionado en la línea de respectiva.

**Corte**: Se completa automáticamente al seleccionar el código y corte del impuesto.

**Descripción**: Se completa automáticamente al seleccionar el código y corte del impuesto.

**Importe**: Completar importe, no se admiten valores nulos, salvo en el caso de tratarse de una Reliquidación.

**Total:** Este campo se calcula automáticamente con la sumatoria de los importes ingresados en el panel.

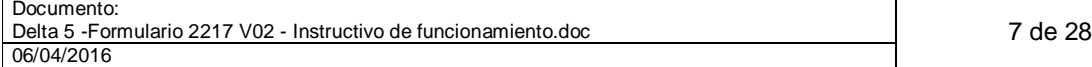

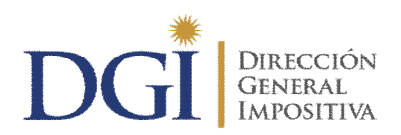

#### **3.5 PANEL 5- DETERMINACIÓN TOTAL DEL CRÉDITO A EMITIR**

Este panel no se visualiza en la confección del formulario, salvo en el caso de tratarse del tipo de solicitud Reliquidación, en el cual existe la posibilidad de ingresar importe de Créditos ya entregados. En los demás casos el panel se genera automáticamente y se visualiza en las salidas gráficas e impresas, no requiere ingreso de datos por parte del usuario.

En el tipo de solicitud Reliquidación, dentro del panel se puede desplazar por medio de la tecla tabulador o el mouse. Para guardar los datos ingresados se puede utilizar la tecla tabulador o el botón confirmar.

**Total de Créditos**: Este campo se autocompleta con el total de créditos que surge del Panel 4.

**Créditos entregados**: Este campo se autocompleta en cero, salvo para el tipo de solicitud Reliquidación donde el usuario tiene la posibilidad de ingresar un importe.

**Total a emitir**: Se calcula automáticamente restando al Total de Créditos los Créditos entregados.

**Total a devolver**: Cuando los créditos entregados son mayores al total del crédito, este campo se calcula automáticamente restando al total de Créditos Entregados el Total de Créditos.

#### **3.6 PANEL 6- BENEFICIOS: INFORMACIÓN DEL PERÍODO**

Se habilita completar este panel solo en caso de solicitud con origen Beneficios en la exportación.

Para desplazarse y guardar los datos ingresados en el panel se debe utilizar la tecla tabulador.

**Año-Mes de embarque**: Este campo tiene formato fecha aaaamm, por ejemplo para la fecha 01/02/2009, se debe ingresar 200902. Admite fechas anteriores o iguales al período hasta ingresado en el cabezal de la solicitud.

**Importe:** En este campo el usuario debe ingresar el importe del embarque.

**Total de embarques:** Este campo se calcula automáticamente, haciendo la sumatoria de los importes de embarques ingresados en el panel.

Tomar en cuenta que el total de embarques debe coincidir con el total que surge del Panel 4. Asimismo ese total es el límite hasta el cual se van a poder solicitar certificados en el Panel 7 F. 2/218.

#### **3.7 PANEL 7- F 2/218 CERTIFICADOS A EMITIR**

Con el botón agregar se accede al menú de ingreso de certificados a emitir.

Una vez en el menú contextual de ingreso de certificados, se debe:

- a) **Seleccionar el tipo de certificado**: Se despliegan para seleccionar los tipos de certificados que corresponden a los orígenes ingresados en el Panel 4.
- b) **Seleccionar el agrupamiento al cual se asociará el certificado**: Los agrupamientos se forman con los posibles certificados asociados a los códigos de impuesto y corte ingresados en el Panel 4, con su respectiva fecha de exigibilidad o rango.
- c) **Ingresar fecha de exigibilidad**: En función de los orígenes de crédito ingresados en el Panel 4, o de las fechas de embarque en el caso de beneficios en la exportación, o de la fecha de presentación de la solicitud en DGI en el caso de Donaciones especiales, o de la

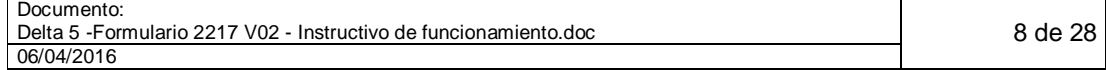

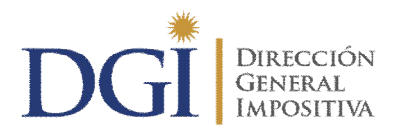

fecha de pago en el caso de Pagos por error, las fechas de exigibilidad se calculan automáticamente. Si la fecha de exigibilidad autocalculada es un día específico, la misma se muestra y no admite modificación por parte del usuario. Cuando la fecha de exigibilidad autocalculada es un rango, se admite que el usuario ingrese una fecha dentro del mismo.

- d) **Endosatario**: Cuando se selecciona Tipo de Certificado B o E, se debe ingresar el RUC endosatario.
- e) **Importe**: En este campo el usuario debe ingresar el importe del certificado solicitado.
- f) **Confirmar**: Con el botón confirmar se guarda la información del certificado solicitado y se vuelve al campo de selección del tipo para ingresar el próximo. Cuando se llega al importe límite habilitado a solicitar, se vuelve al menú donde se muestran las líneas ingresadas.

Regresando del panel de selección, al panel de Certificados a emitir, se muestra:

**Tipo**: Indica para cada línea el tipo de certificado ingresado en el panel de selección y su descripción. En **Anexo 8** se detallan los tipos de certificados habilitados y sus respectivos montos mínimos vigentes. Cabe señalar que, si bien el sistema controla montos mínimos y emite mensaje informativo cuando el certificado solicitado no alcanza el mismo, se habilita a validar la solicitud de todos modos, estando sujeto en ese caso el ingreso de la solicitud, a la autorización previa de funcionario competente.

**Fecha de exigibilidad:** Muestra la fecha de exigibilidad completada en el panel de selección para cada línea.

**RUC endosatario**: Muestra el RUC endosatario completado en el panel de selección para cada línea.

**Importe:** Muestra el importe completado en el panel de selección para cada línea.

**Total de certificados solicitados por tipo:** Resumen al final del cual se muestra el total de certificados ingresados en cantidad e importe, y la discriminación en cantidad e importe por tipo de certificado.

**Eliminar:** En el caso de haberse padecido error en la confección de un certificado, no existe la posibilidad de modificarlo, la opción disponible es posicionado sobre la línea del certificado erróneo, pulsar el botón eliminar y confirmar su eliminación.

#### **Importante tomar en cuenta:**

- Una vez ingresado un certificado en el Panel 7, se bloquea la posibilidad de modificar los paneles 1, 2, 3, 4, 5 y 6, debiendo el usuario, en el caso de haber padecido error en la confección de los mismos, proceder a confeccionar una nueva solicitud.
- Por el momento el Receptor Delta admite hasta 500 certificados por solicitud, no estando así limitada la cantidad de certificados admitida en la aplicación Delta 5 contribuyente. Deberá considerarse el límite fijado por el Receptor.

#### **3.8 PANEL 8- F.2/218 TIPOS DE CERTIFICADOS- CANTIDAD E IMPORTES**

Este panel se genera automáticamente y en el mismo se muestra el resumen de la cantidad e importe por tipo de certificados ingresados en el Panel 7.

#### **3.9 PANEL 9- DECLARACIÓN QUE ORIGINA EL CRÉDITO.**

Corresponde completar este panel para Tipos de solicitud Declaración y Reliquidación con

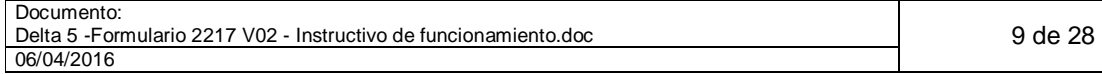

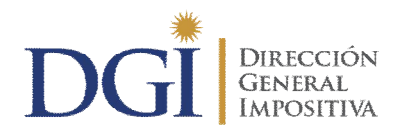

Origen en Impuestos.

**Tipo de Declaración**: Las opciones son DGI para créditos originados en formularios de declaraciones de DGI y NO DGI para créditos originados en formularios de declaraciones de otros organismos (ejemplo DUA).

**Formulario del que surge el crédito:** En este campo el usuario debe seleccionar el formulario de declaración donde se originó el crédito solicitado. Las opciones de formularios para selección se detallan en **Anexo 4.**

**Número de documento:** Este campo debe ser completado en el número documento de declaración.

Para guardar los datos ingresados se puede utilizar indistintamente la tecla tabulador o el botón confirmar.

#### **3.10 PANEL 10- IDENTIFICACIÓN DEL PROFESIONAL ACTUANTE**

Corresponde completar este panel para tipos de solicitud Declaración, Reliquidación u Otros, con origen en Impuestos, en las cuales se haya ingresado como orígenes de crédito en el Panel 4 alguno de los siguientes códigos de impuesto y corte:

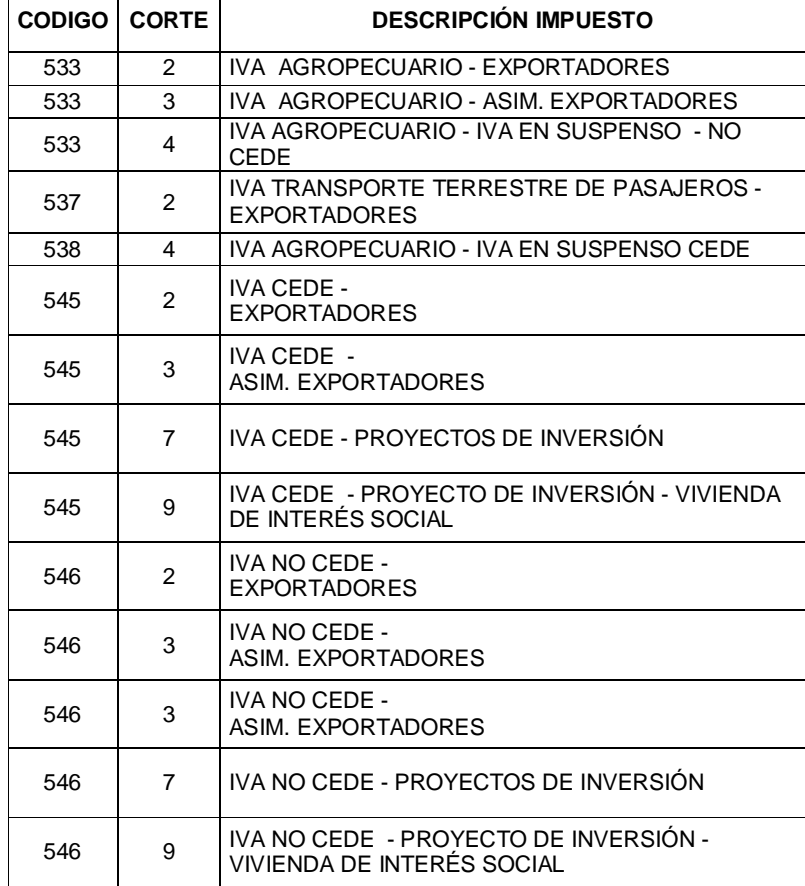

En tal caso el usuario deberá completar los datos relativos al profesional actuante:

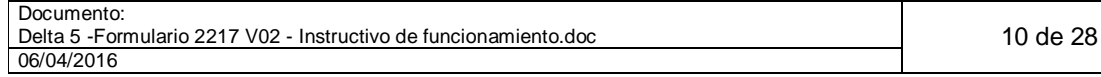

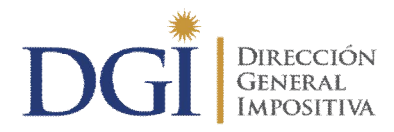

**Nombre:** Completar nombre y apellido del profesional actuante.

**Número de afiliado a la CJPPU:** Completar con número de afiliado a la CJPPU del profesional actuante.

Para guardar los datos ingresados utilizar indistintamente la tecla tabulador o el botón confirmar.

Cabe señalar que este panel se despliega en todos los casos de origen Impuestos, tipo de solicitud Declaración, Reliquidación y Otros, independientemente de que sea obligatorio completarlo o no. Cuando en función de los códigos de origen ingresados en el Panel 4, no es necesario completar el Panel 10, se indica expresamente al usuario mediante mensaje del sistema, debiendo en ese caso, seguir con los siguientes paneles, obviando el Panel 10.

**Ced. Identidad:** Campo para ingresar el número de Cédula de Identidad del profesional actuante, con dígito verificar y sin guiones (ejemplo 1.234.567-8 ingresar 12345678).

#### **3.11 PANEL 11- RESPONSABLES, AUTORIZADOS Y CONTACTO**

En este panel se deberá ingresar los datos de los responsables, autorizados y datos de contacto.

**Responsables**: Es obligatorio el ingreso de datos para al menos un responsable. Se deberá completar nombre, calidad (titular o representante), tipo de documento (C.I., Pasaporte u Otros) y número de documento.

**Autorizaciones:** Se podrán completar hasta tres autorizados a retirar los certificados. Para cada uno se deberá completar nombre, calidad (titular o representante), tipo de documento (C.I., Pasaporte u Otros) y número de documento.

**Contactos:** Es obligatorio completar al menos el teléfono de contacto. Se podrá completar también con una dirección de correo electrónico.

**Retira en:** Campo opcional para seleccionar la oficina de retiro de certificados, solo corresponde en caso de envío de solicitud de certificado de crédito web para contribuyentes del grupo CEDE (no así Grandes Contribuyentes) **(Ver Anexo 9- Orígenes habilitados para envío web)**.

Para los contribuyentes CEDE que presenten solicitudes de certificados de crédito por vía web, los certificados una vez emitidos estarán disponibles para ser retirados en la Oficina DGI indicada en este campo. De no seleccionar oficina de retiro de certificados una vez emitidos los mismos estarán disponibles para retiro en la oficina de gestión del contribuyente registrada en el RUT.

**E-mail:** Dirección de correo electrónico de contacto, campo obligatorio.

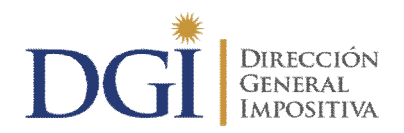

# **4 ANEXOS**

# **4.1 ANEXO 1- TABLA DE ENTIDADES**

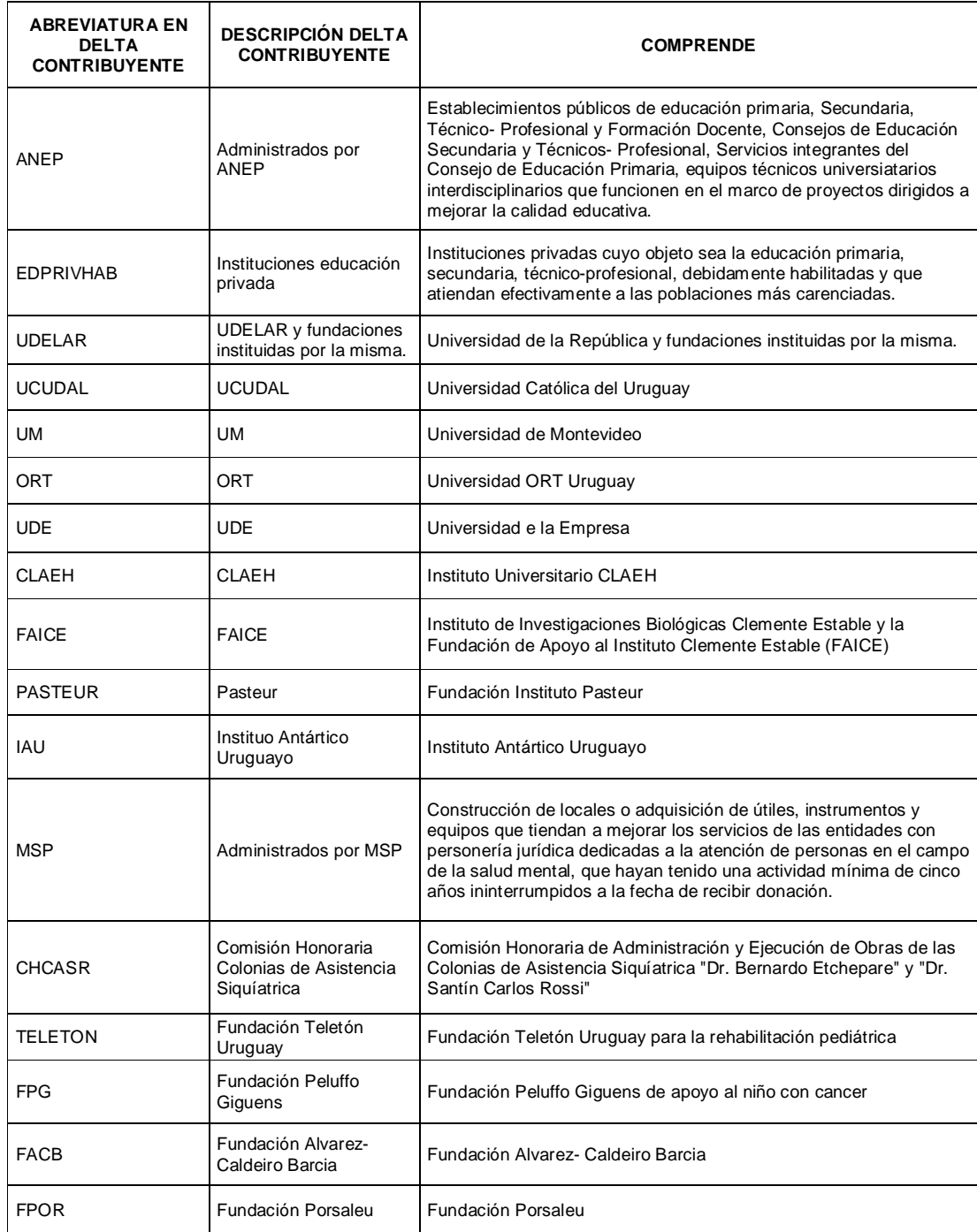

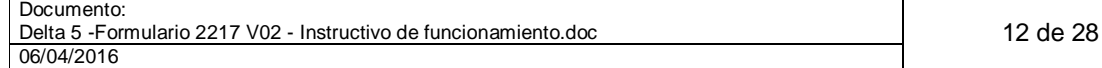

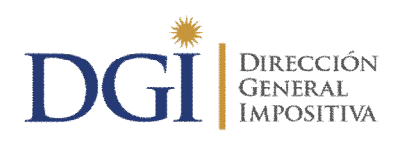

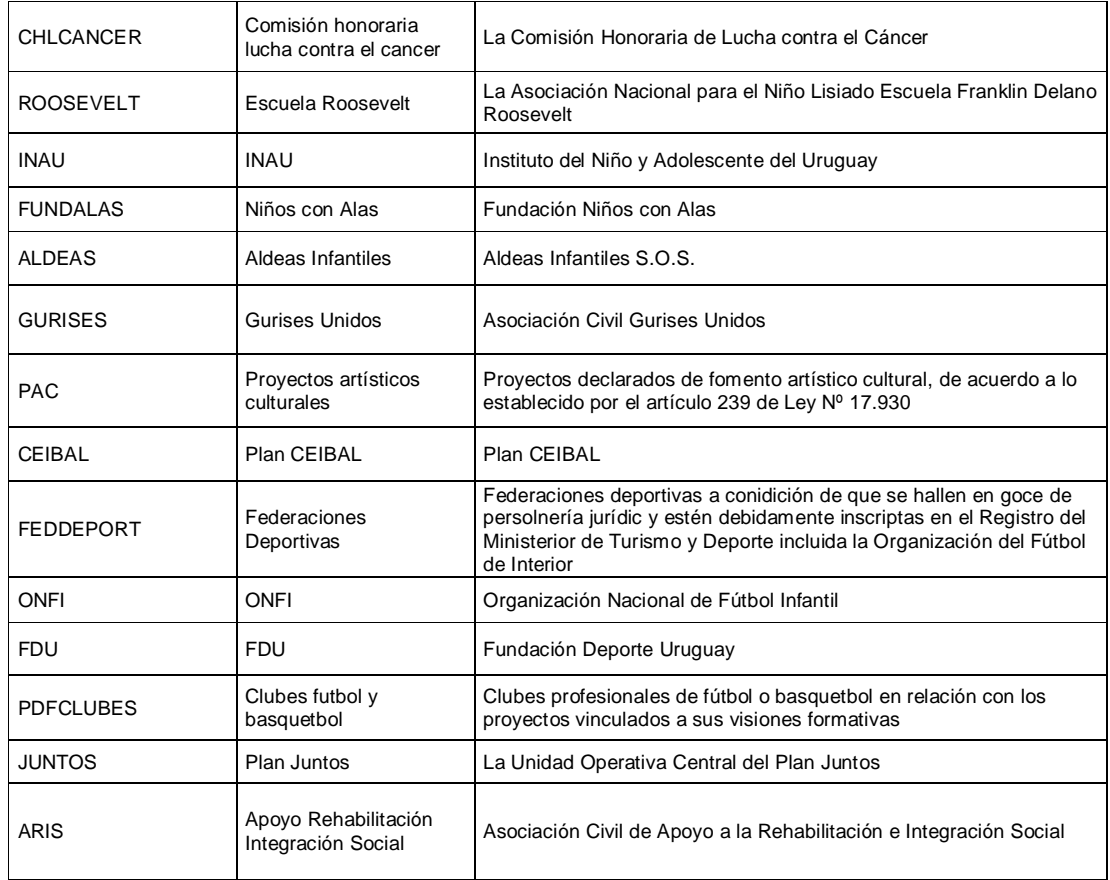

#### **4.2 ANEXO 2- TABLA DE FORMULARIOS DE PAGOS**

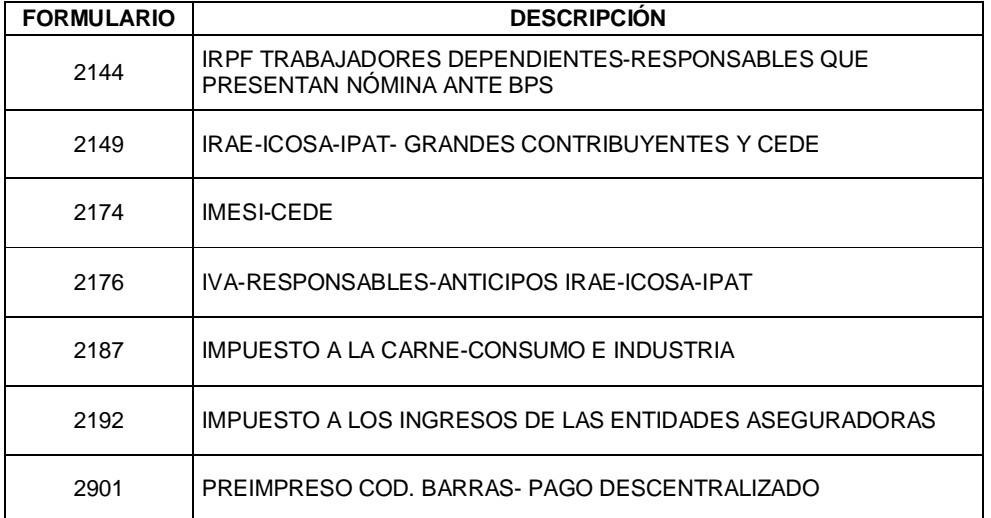

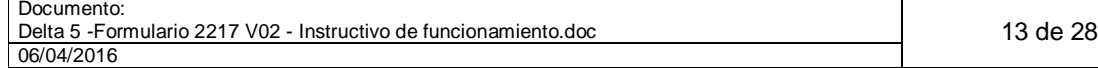

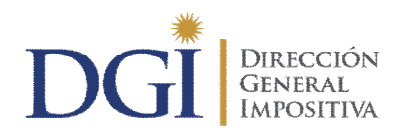

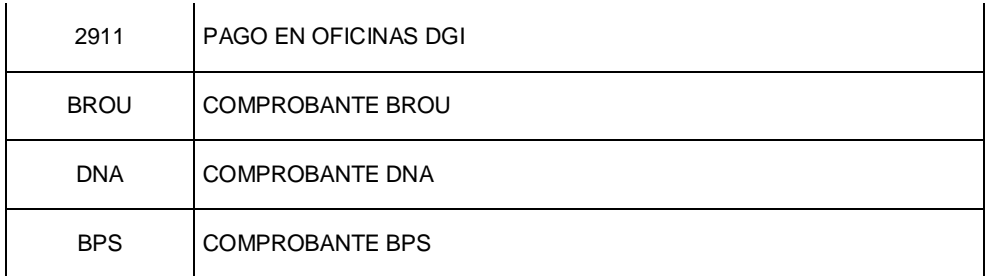

#### **4.3 ANEXO 3- TABLA DE CÓDIGOS HABILITADOS PARA TIPO DE SOLICITUD PAGOS POR ERROR**

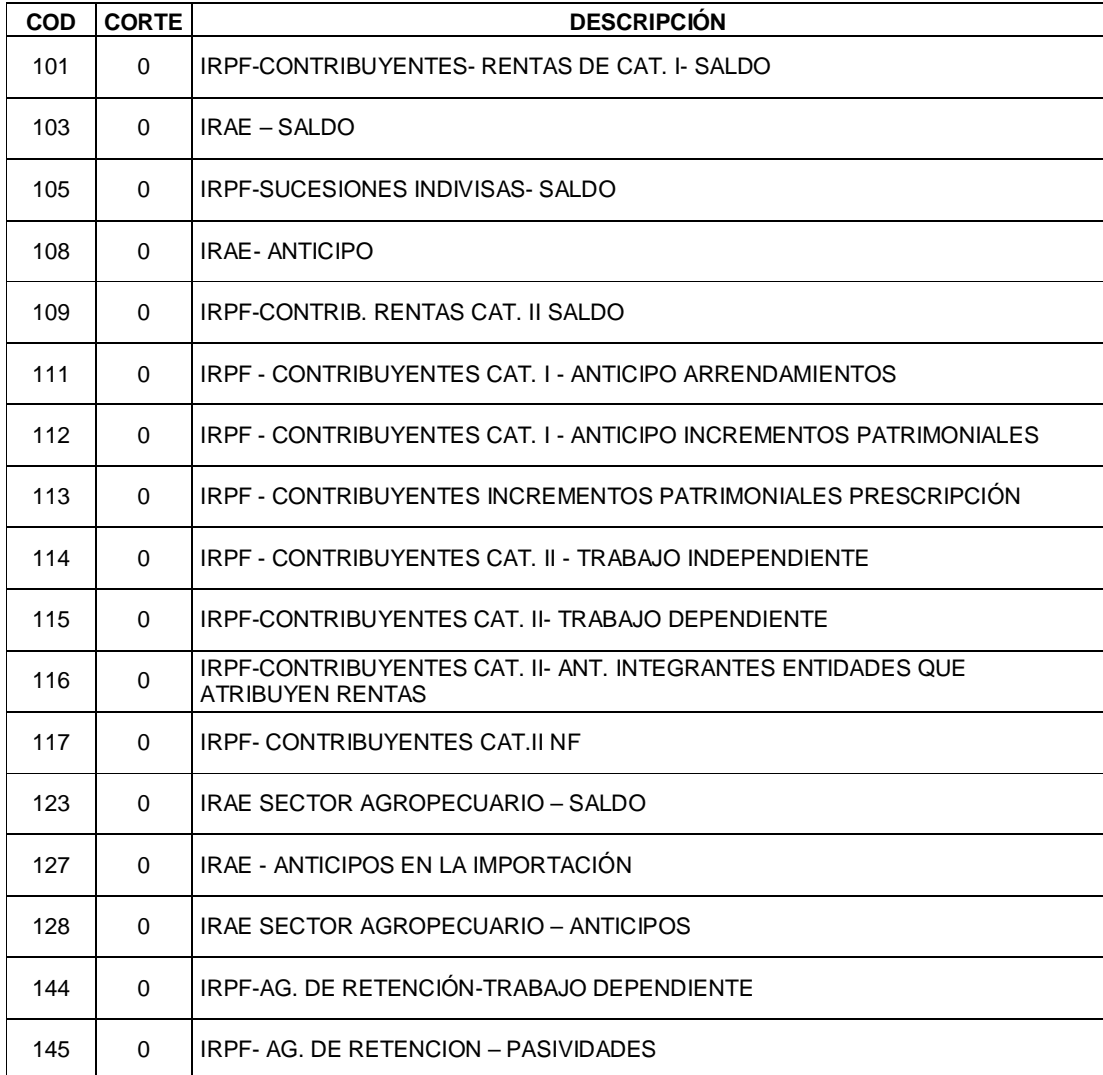

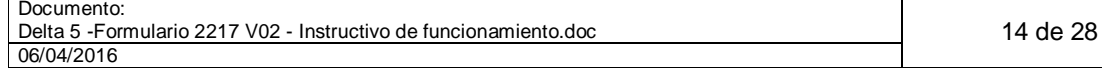

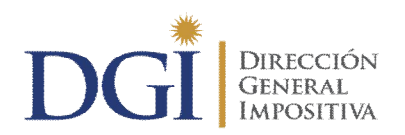

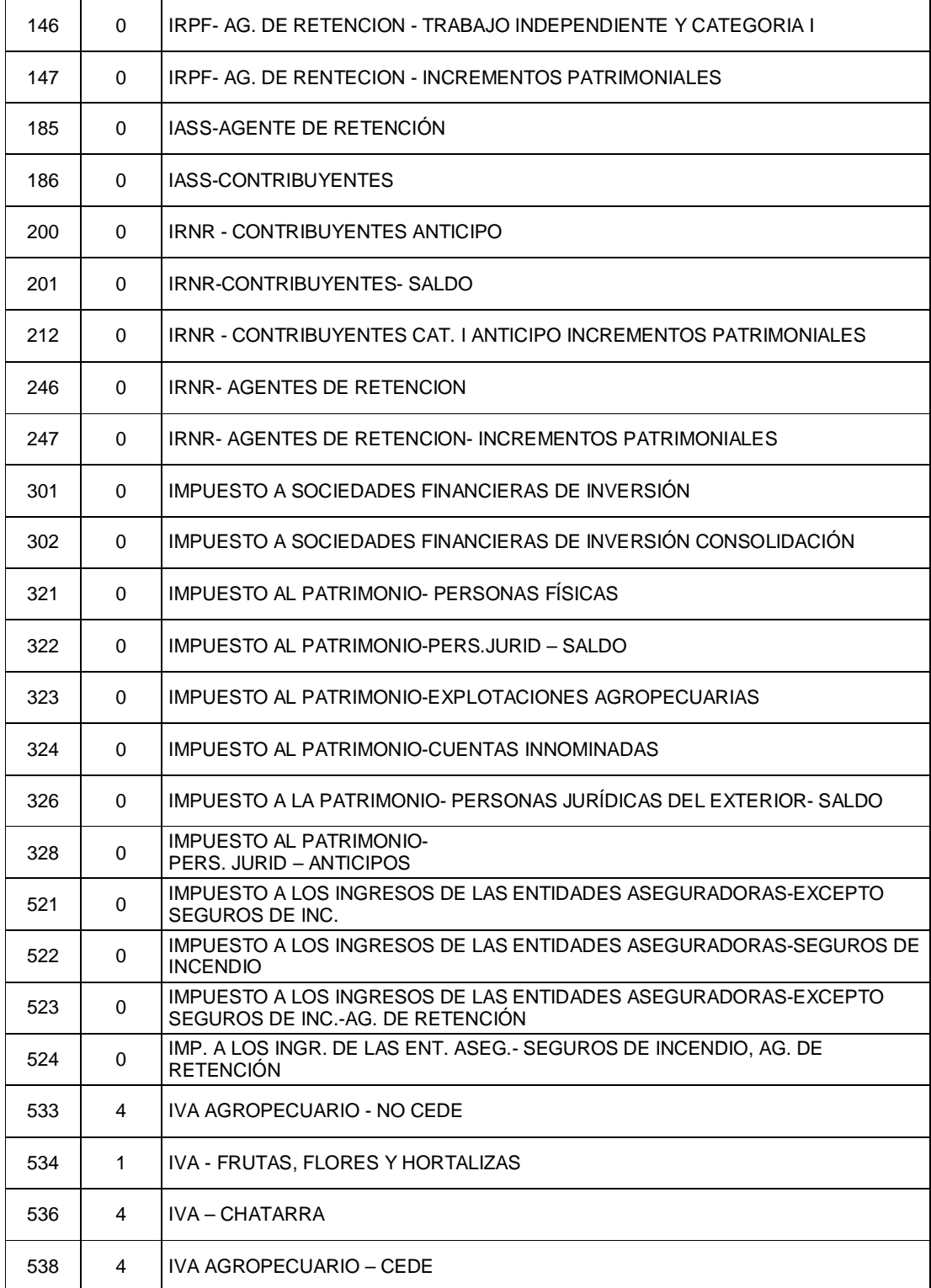

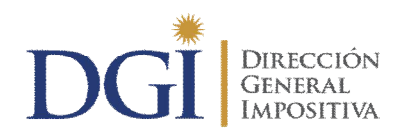

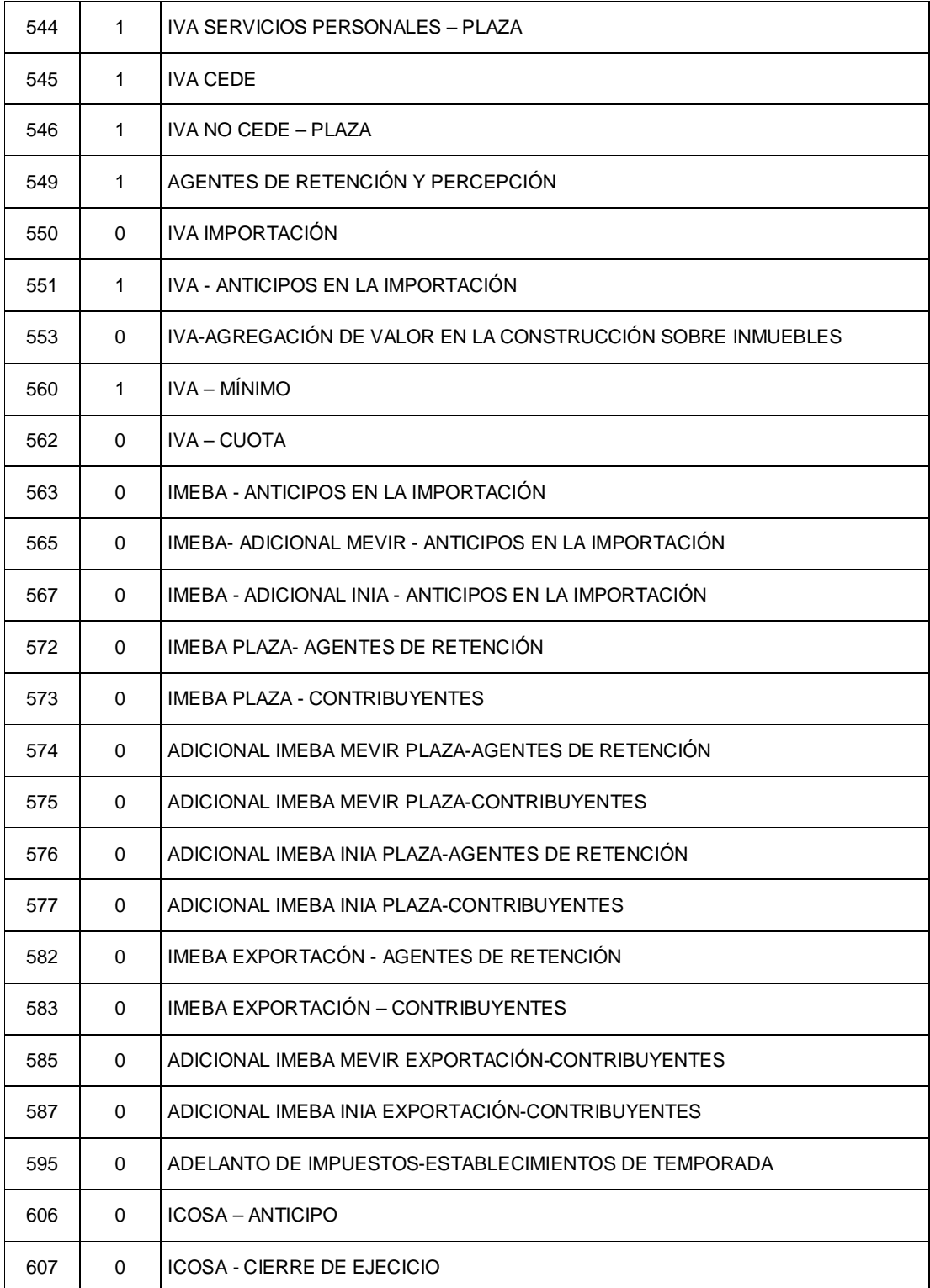

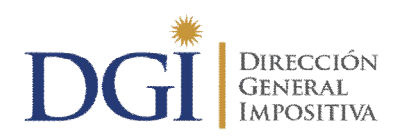

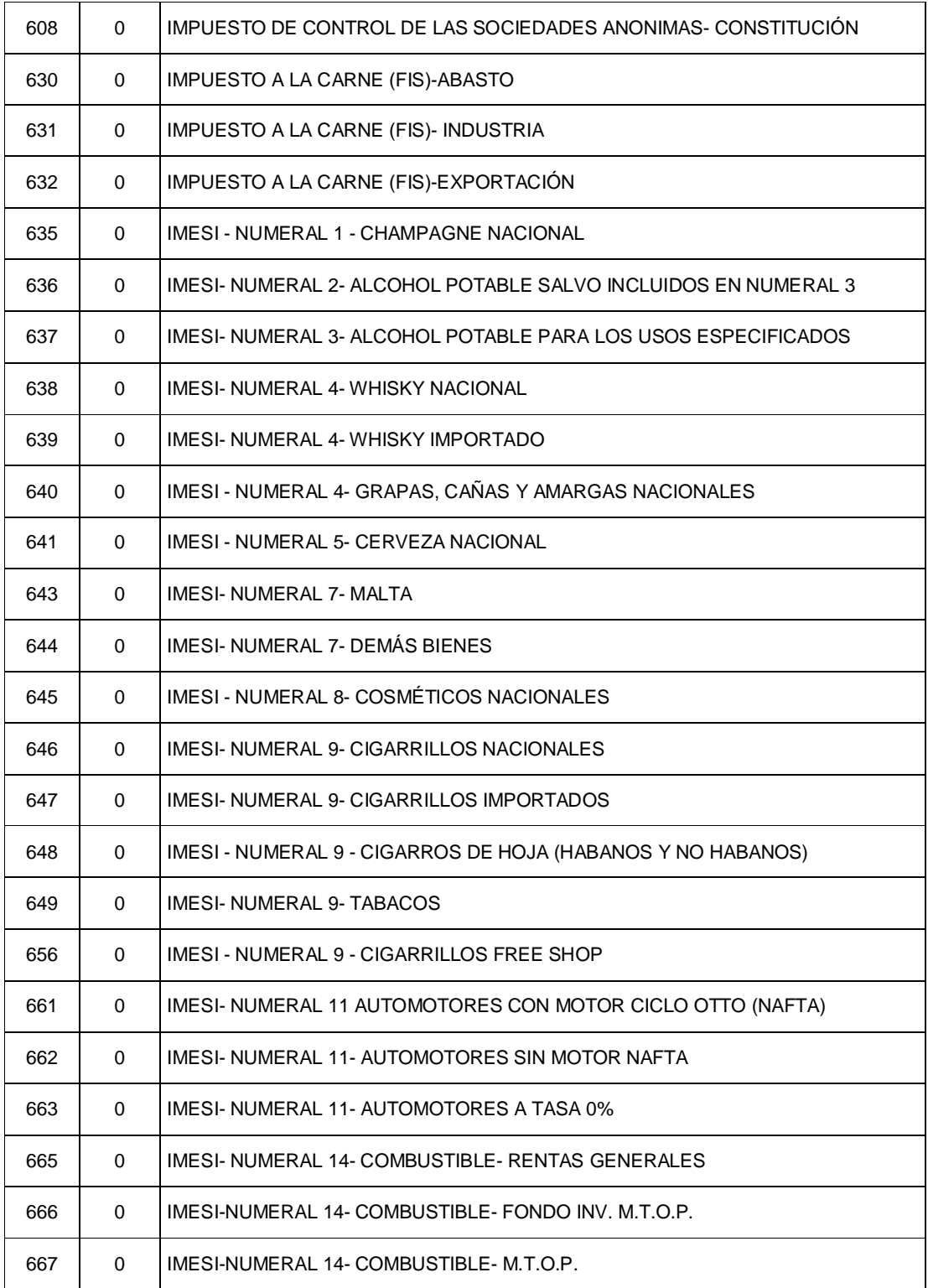

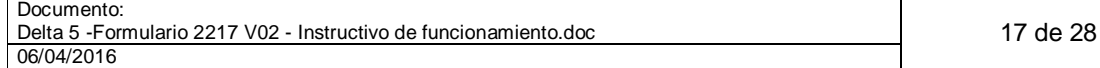

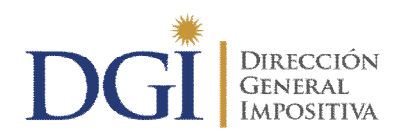

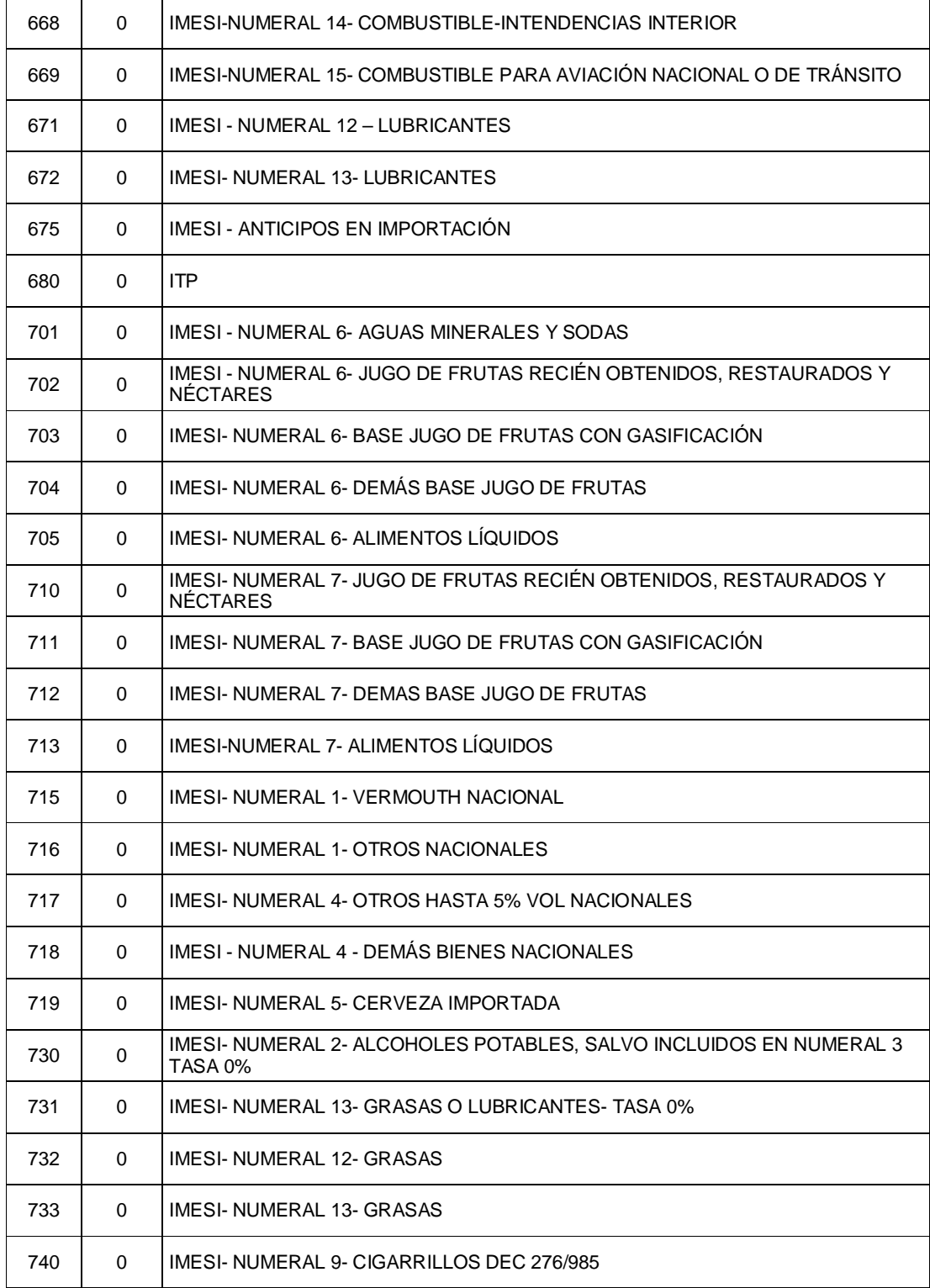

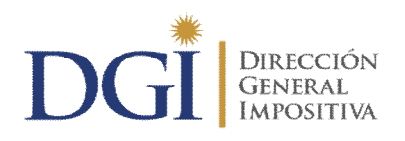

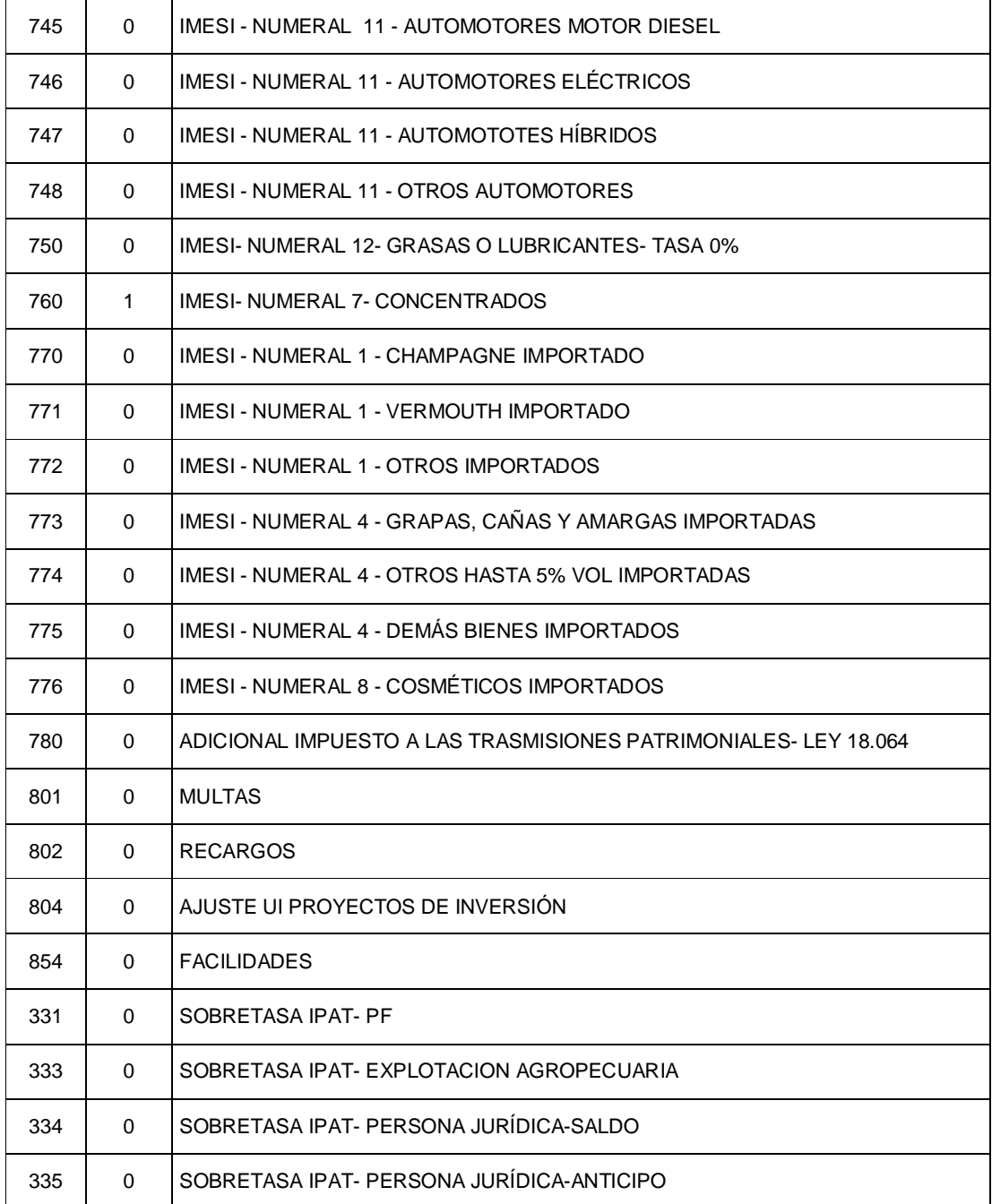

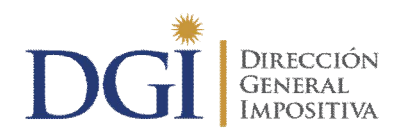

# **4.4 ANEXO 4- TABLA DE FORMULARIOS**

#### **a) Declaración DGI**

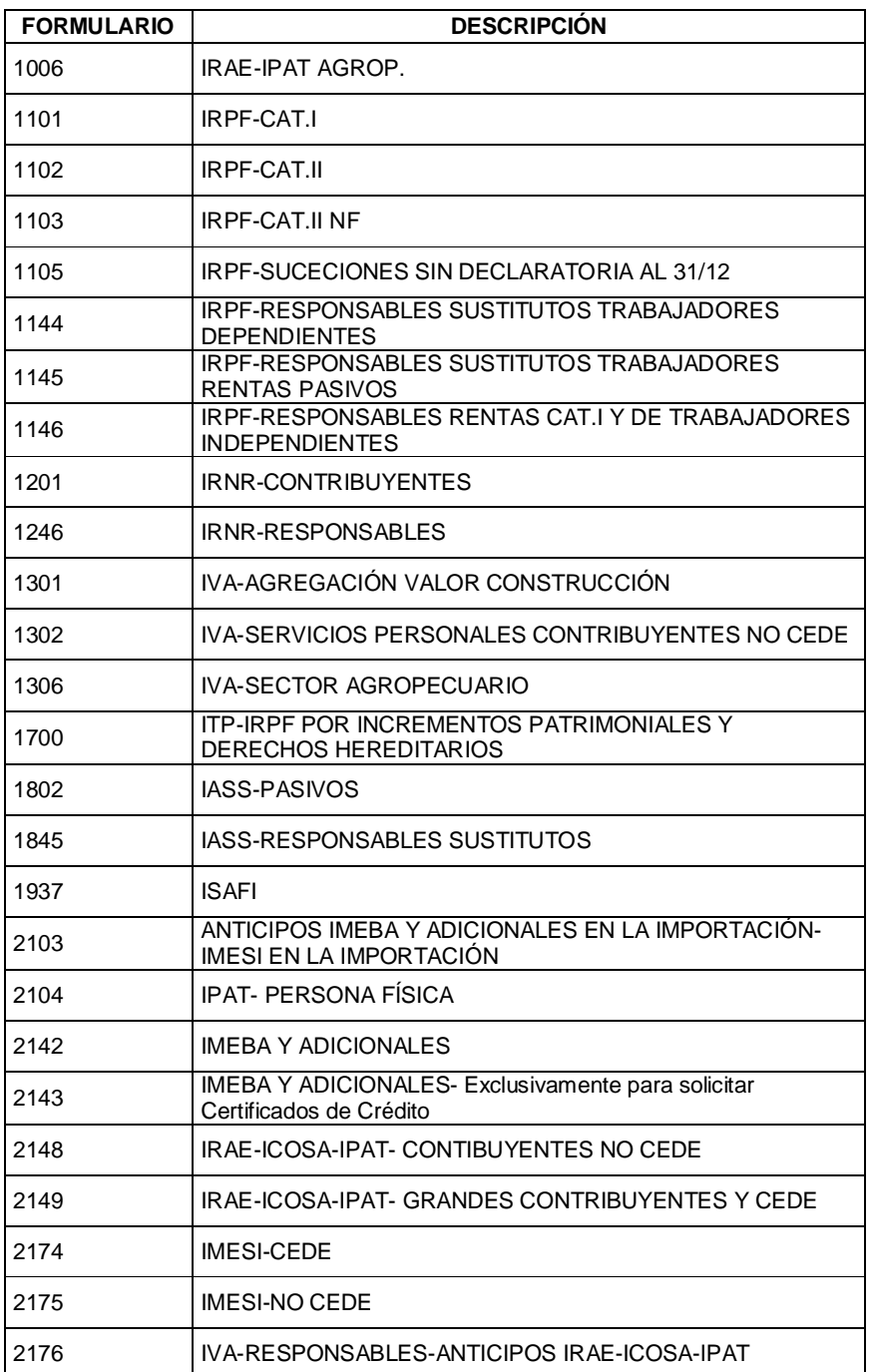

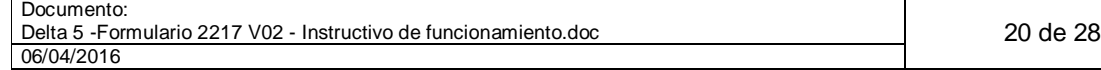

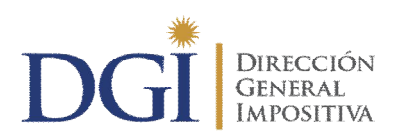

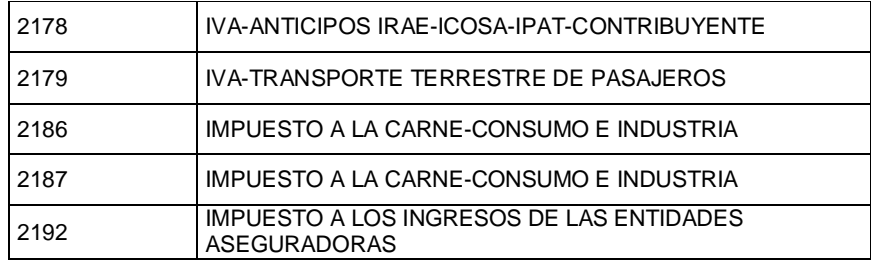

#### **b) Declaración NO DGI**

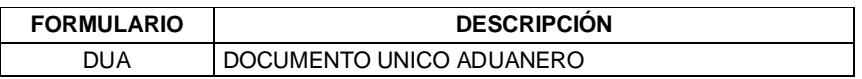

### **4.5 ANEXO 5- TABLA DE CÓDIGOS HABILITADOS PARA TIPOS DE SOLICITUD DECLARACIÓN Y RELIQUIDACIÓN CON ORIGEN IMPUESTOS (MARCAS 4 Y 5)**

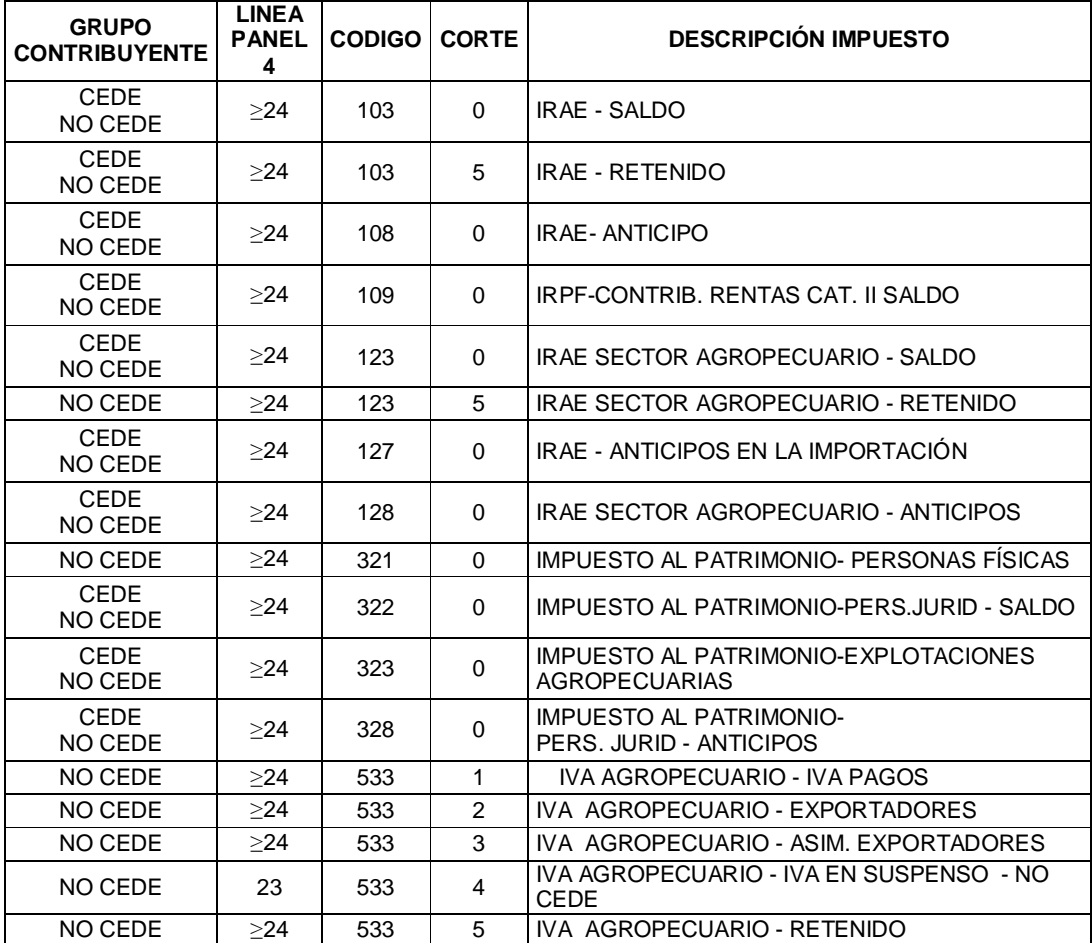

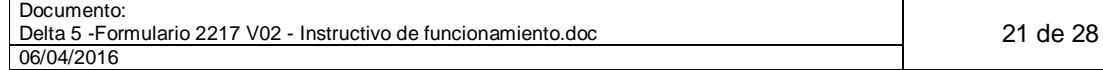

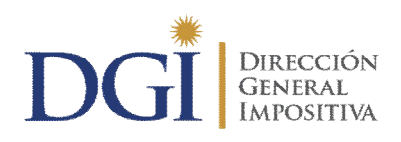

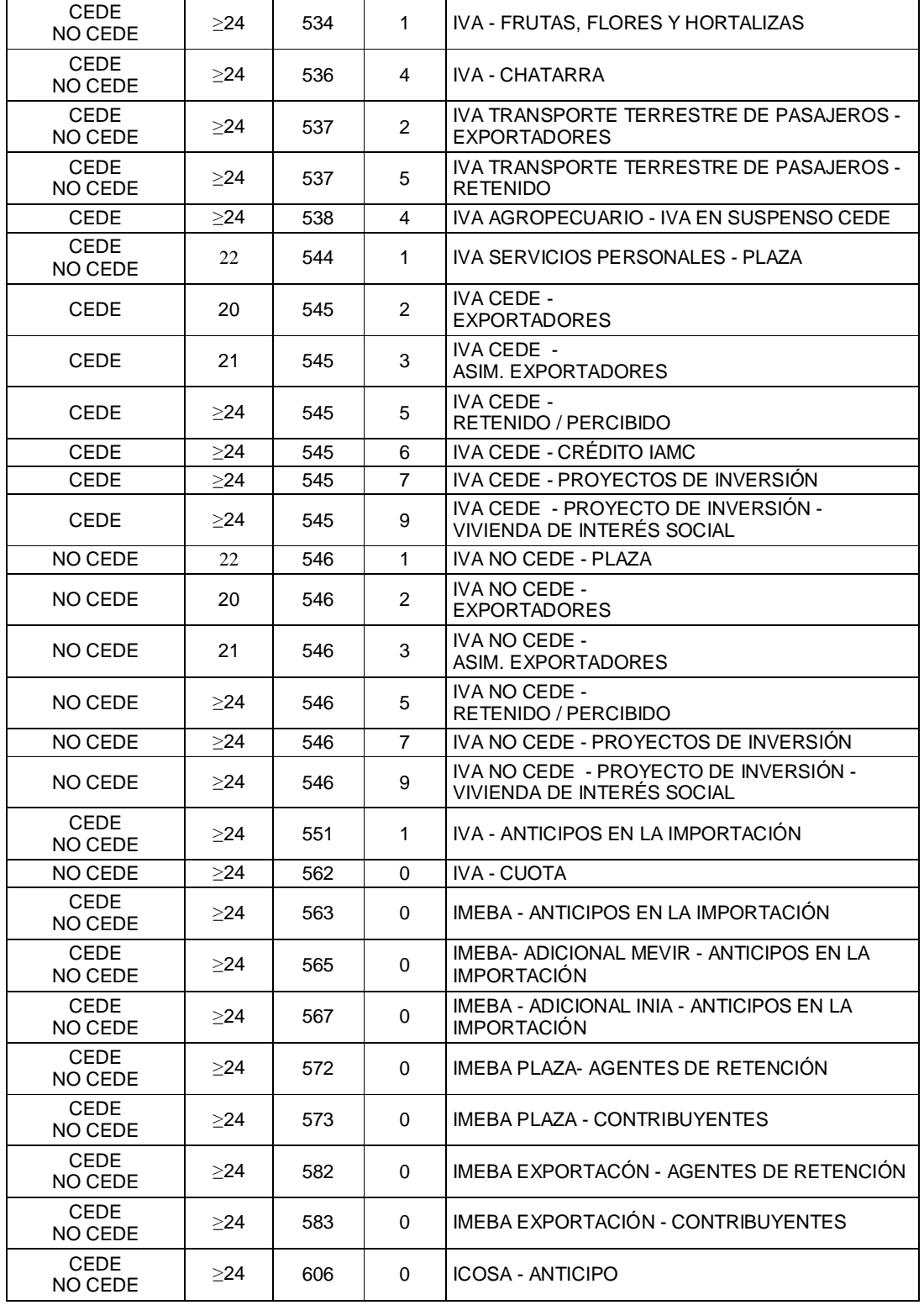

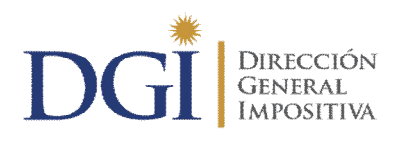

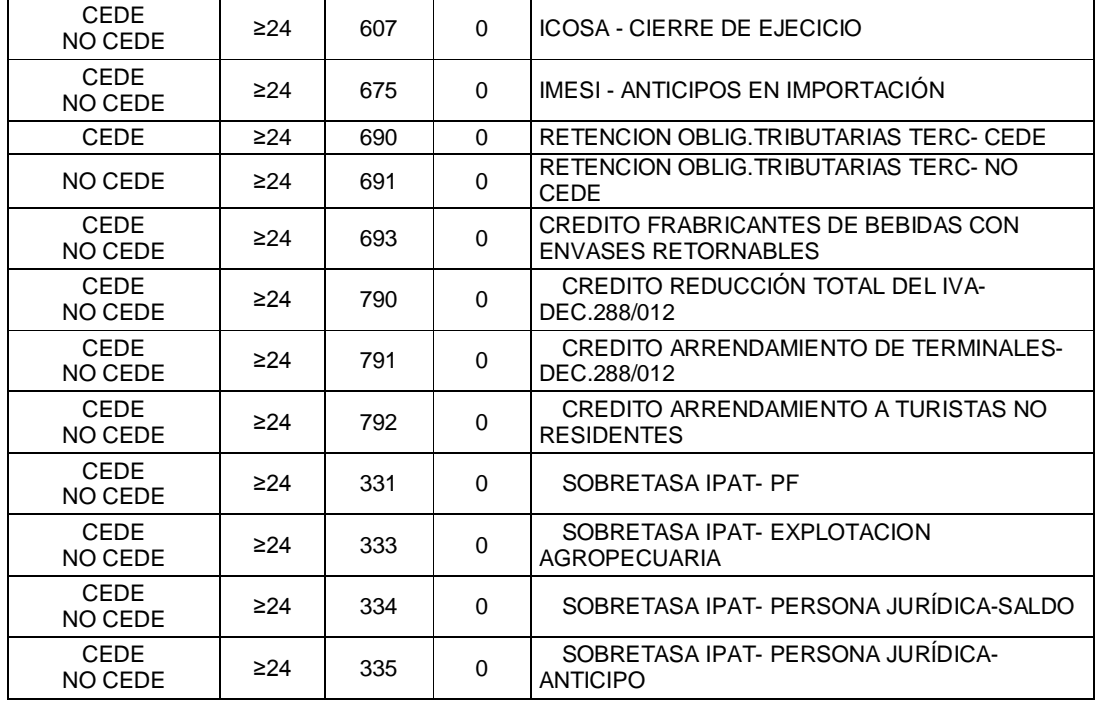

#### **4.6 ANEXO 6- TABLA DE CÓDIGOS HABILITADOS PARA TIPO DE SOLICITUD OTROS CON ORIGEN IMPUESTOS**

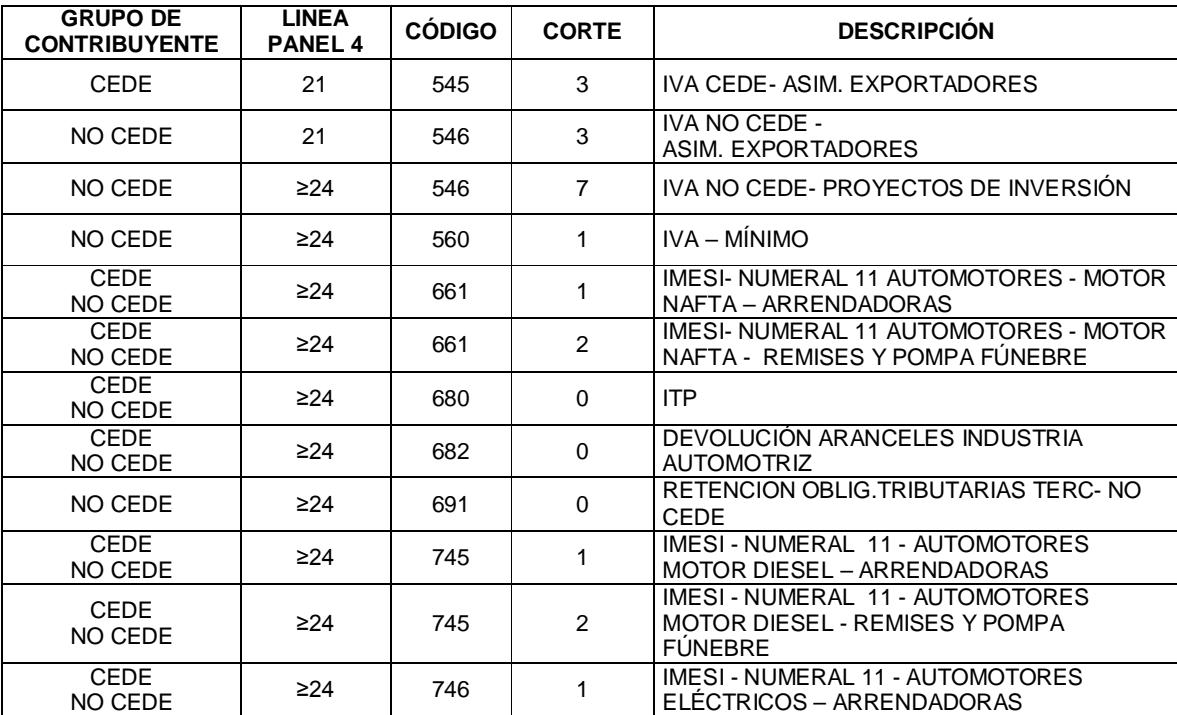

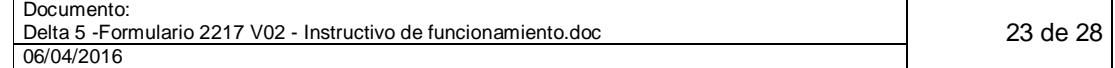

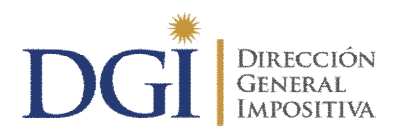

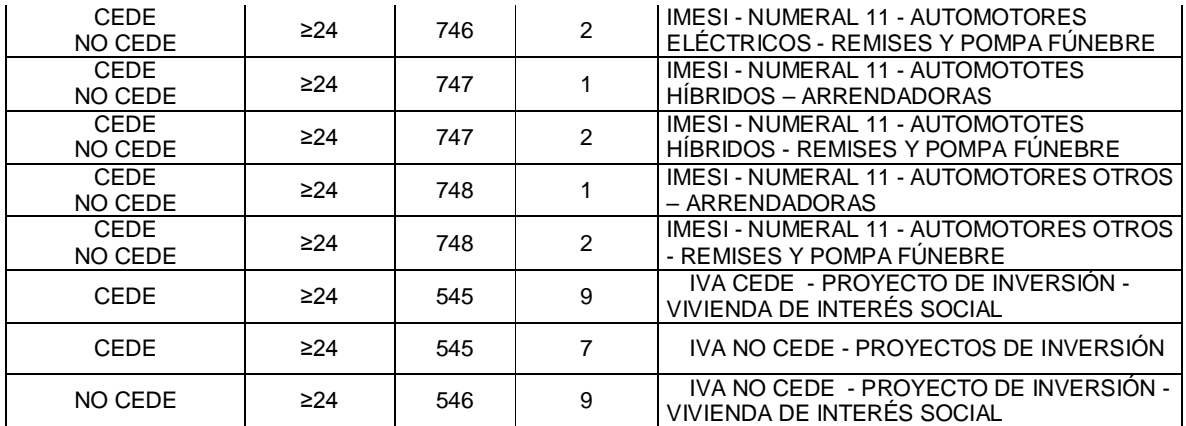

### **4.7 ANEXO 7- TABLA DE CÓDIGOS HABILITADOS PARA TIPOS DE SOLICITUD DECLARACIÓN Y OTROS, CON ORIGEN BENEFICIOS EN LA EXPORTACIÓN**

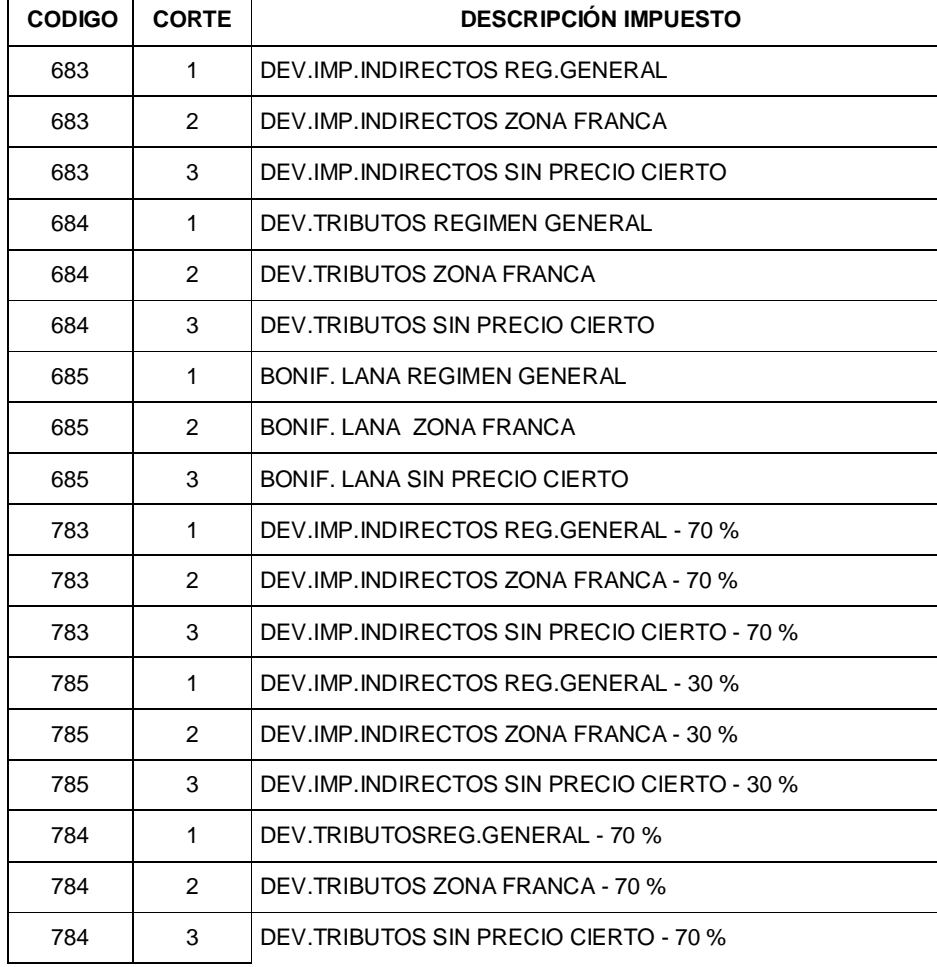

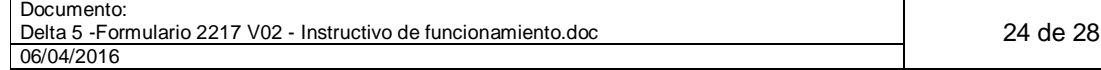

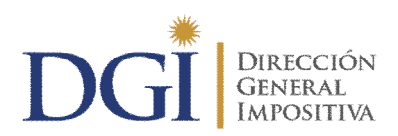

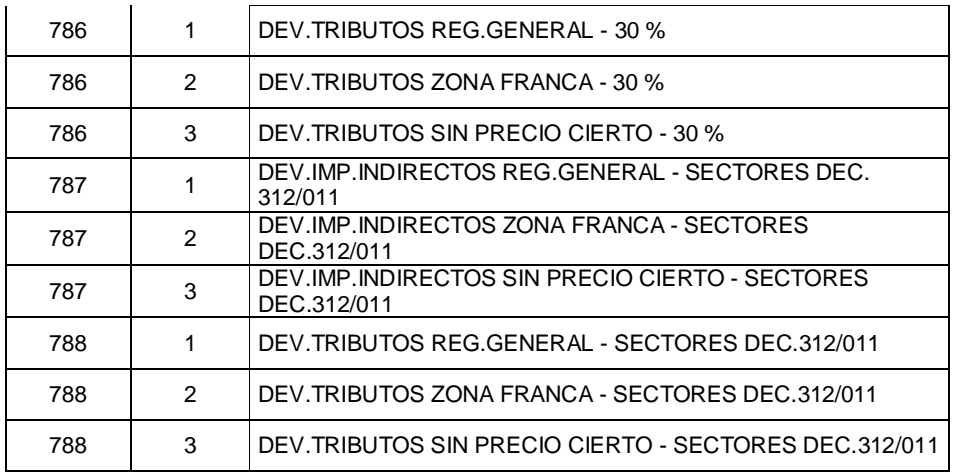

# **4.8 ANEXO 9- ORÍGENES HABILITADOS PARA INGRESO WEB**

Se habilita el ingreso vía web de las solicitudes marca 4, con origen en impuestos, en pesos, de todas las UAG, de todos los grupos, de los siguientes casos:

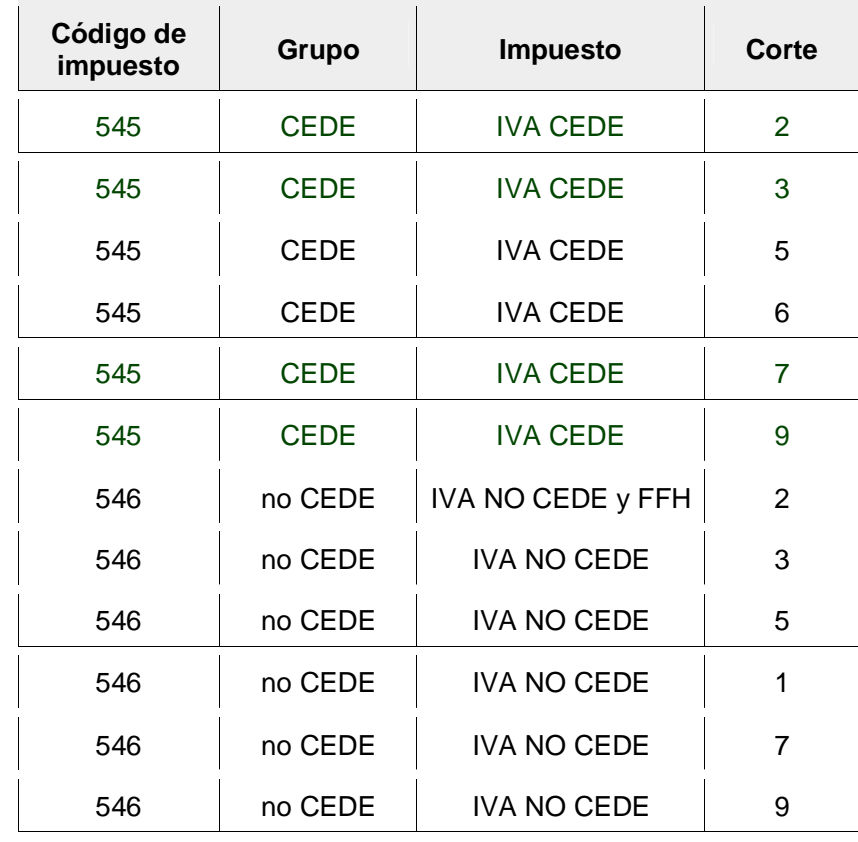

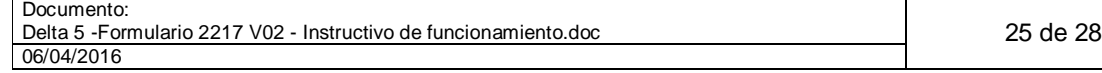

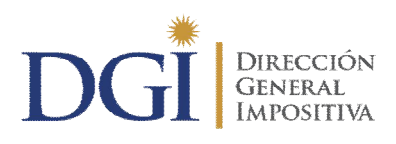

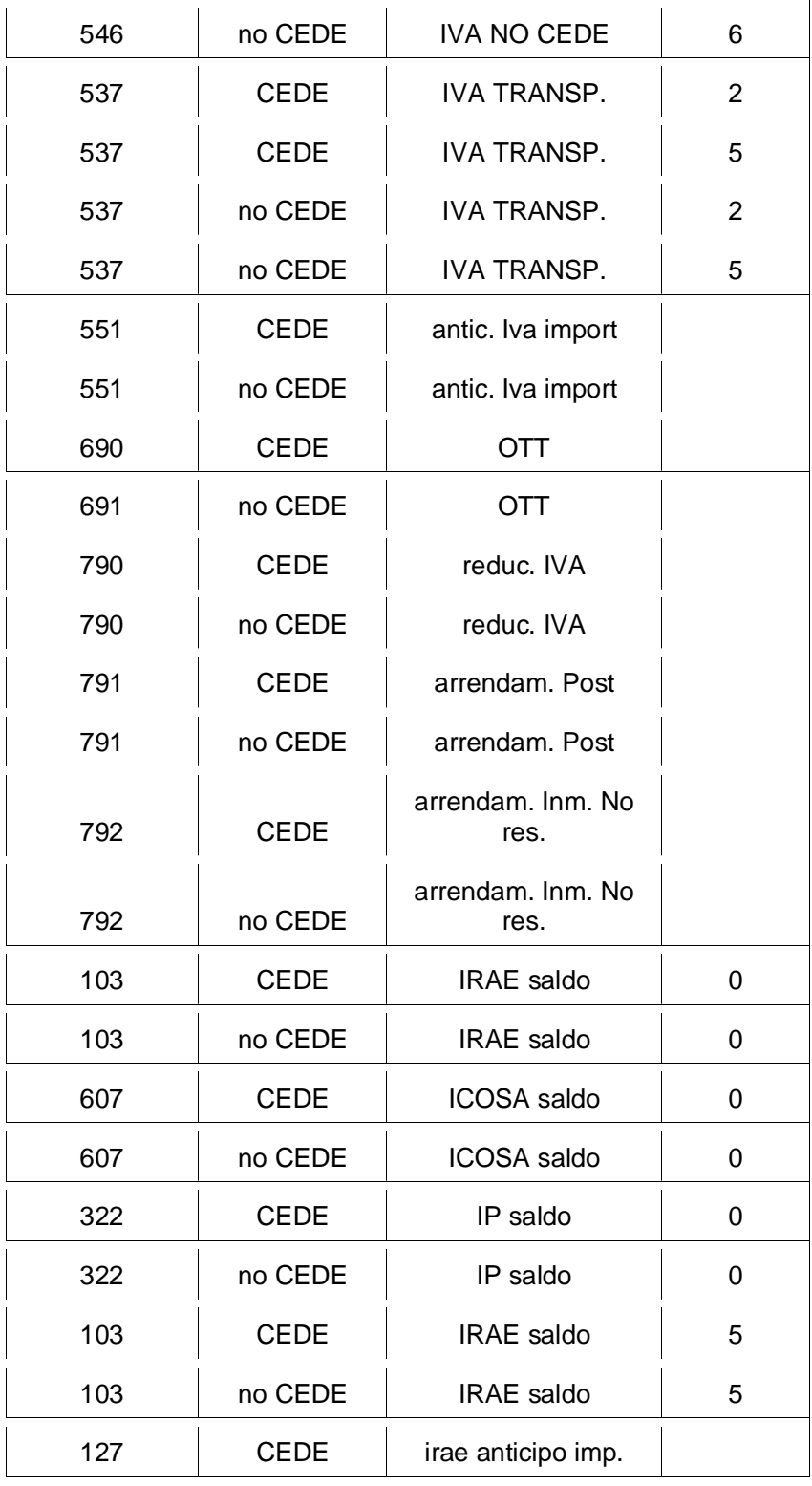

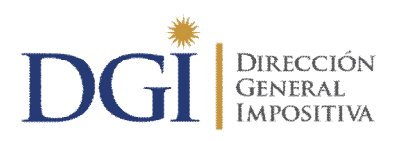

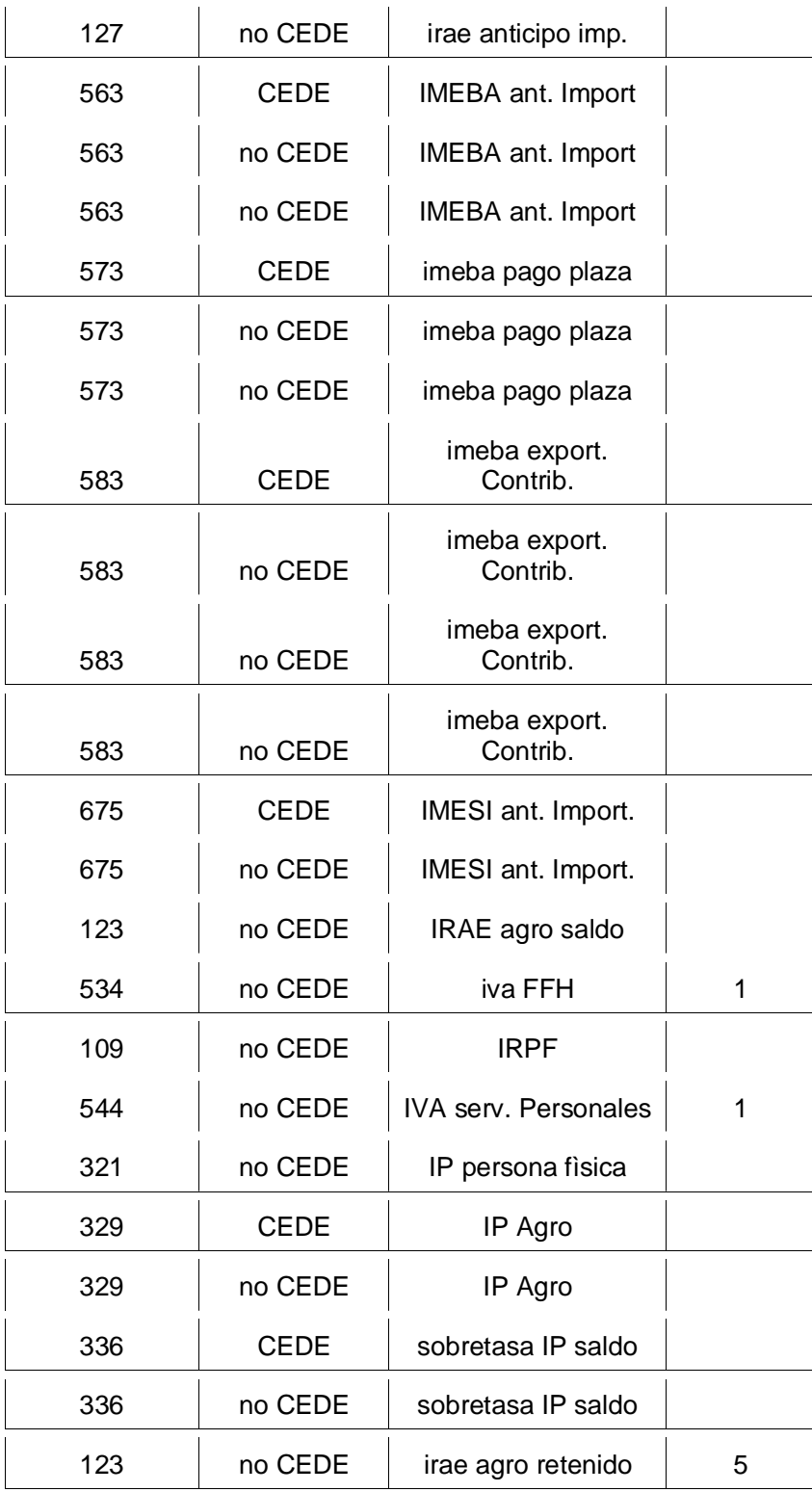

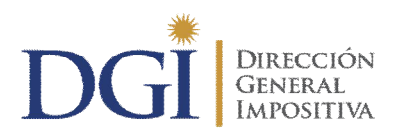

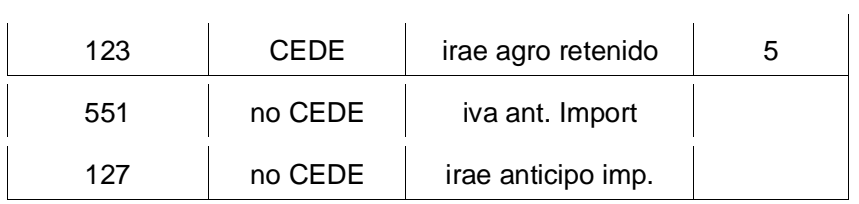